## Once logged into FACTS please Select Admissions > Application & Enrollment > Inquiry

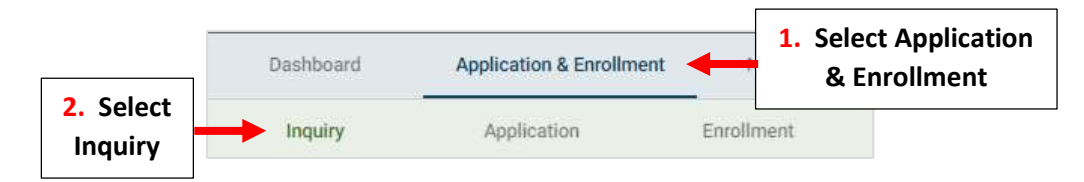

## Double-Click on the Student's Name

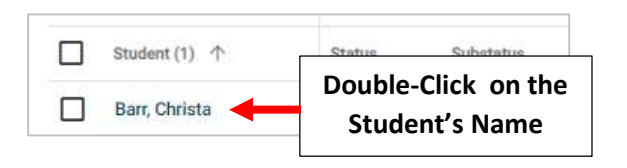

Scroll Down to Forms Section and Click on Student's Name

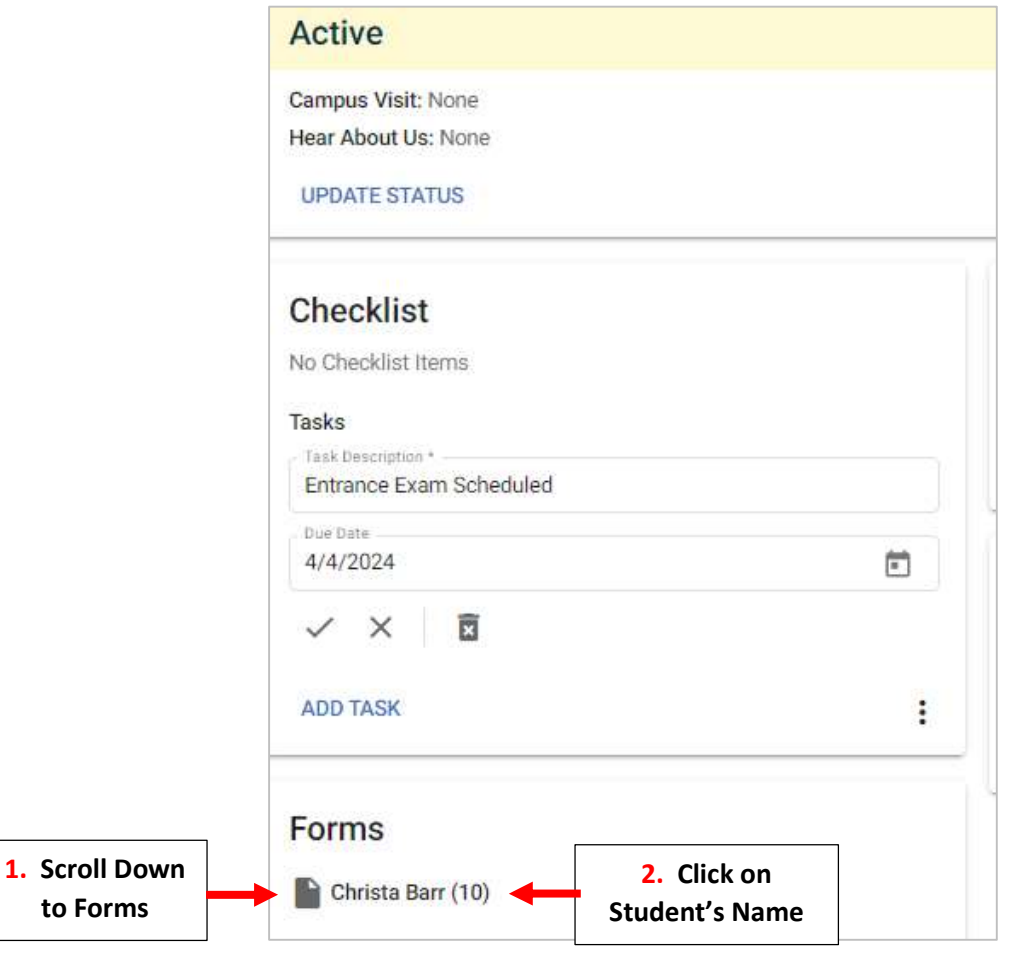

## Select the "Edit" Icon

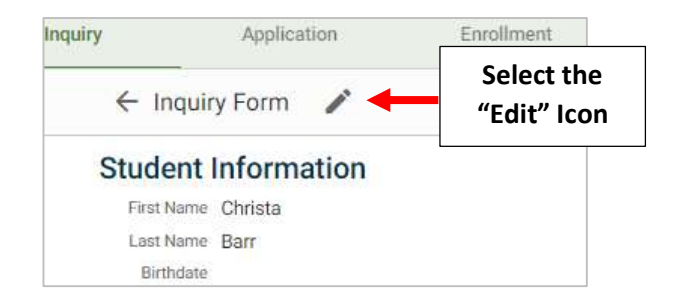

Select the School Year Drop-down and Select Enrollment Year. Select Save Form to Save your Changes

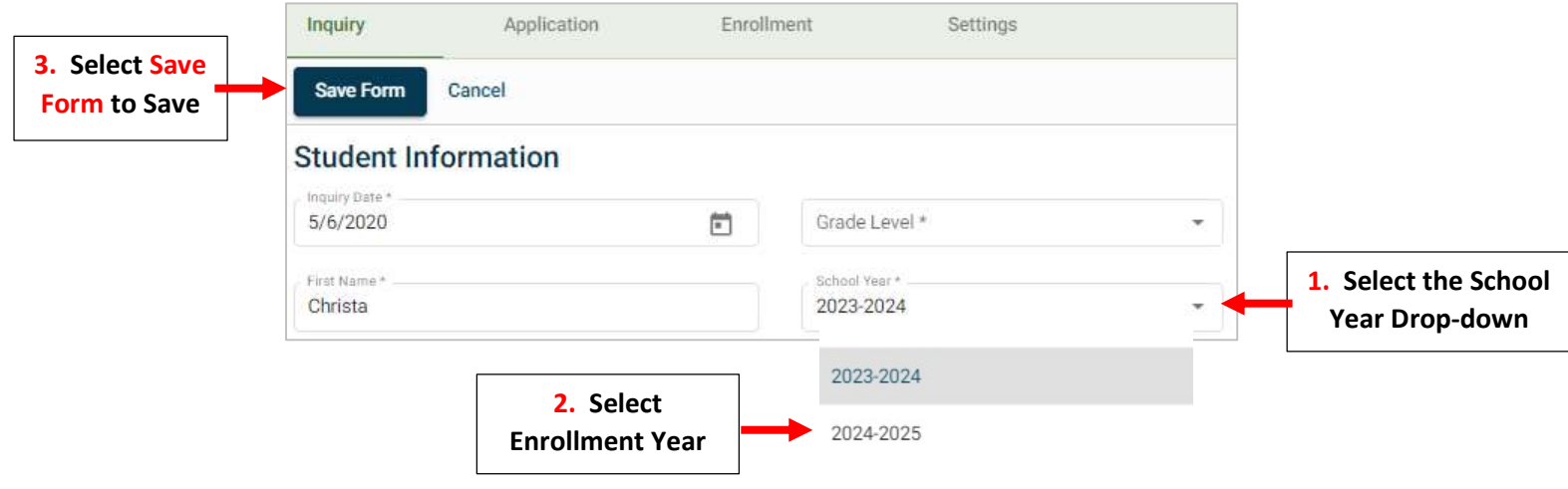